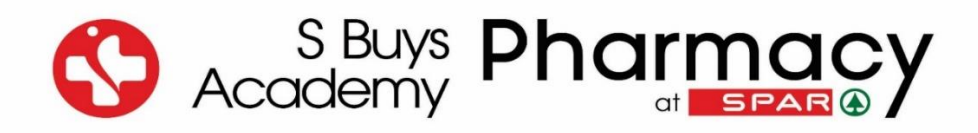

# **GUIDANCE DOCUMENT**

## **Application for Tutor approval for the purpose of training**

- Please note that this document serves as a guideline on how to apply for approval/renewal as a tutor for the purpose of training.
- The S Buys Academy is not responsible for the application for the approval/renewal of tutors.
- The pharmacist acting as a tutor in approved training premises is responsible for applying or renewing as a tutor.

Please refer to the official SAPC document, *Online Registration Tutor,* for additional requirements for the approval/renewal as a tutor for the purpose of training.

[https://www.mm3admin.co.za/documents/docmanager/0C43CA52-121E-4F58-B8F6-](https://www.mm3admin.co.za/documents/docmanager/0C43CA52-121E-4F58-B8F6-81F656F2FD17/00079538.pdf) [81F656F2FD17/00079538.pdf](https://www.mm3admin.co.za/documents/docmanager/0C43CA52-121E-4F58-B8F6-81F656F2FD17/00079538.pdf)

**EXTREMELY IMPORTANT!** A renewal as a tutor for the purpose of training application should be submitted at least **three (3) months before the expiration date of the approval period** via the Tutor's online SAPC profile.

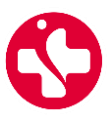

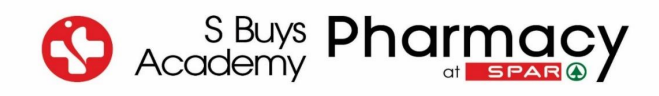

### **Step-by-Step Guidance**

and the company

\_\_\_\_\_\_\_\_\_\_\_\_\_\_\_\_\_\_\_\_\_\_\_\_\_\_\_\_\_\_\_\_\_\_\_\_\_\_\_\_\_\_\_\_\_\_\_\_\_\_\_\_\_\_\_\_\_\_\_\_\_\_\_\_\_\_\_\_\_\_\_\_\_\_\_\_\_\_\_\_\_\_\_\_\_\_\_\_\_\_\_\_\_\_\_

#### **Step 1:** The Tutor log on to their SAPC profile by clicking on *Registered Person*.

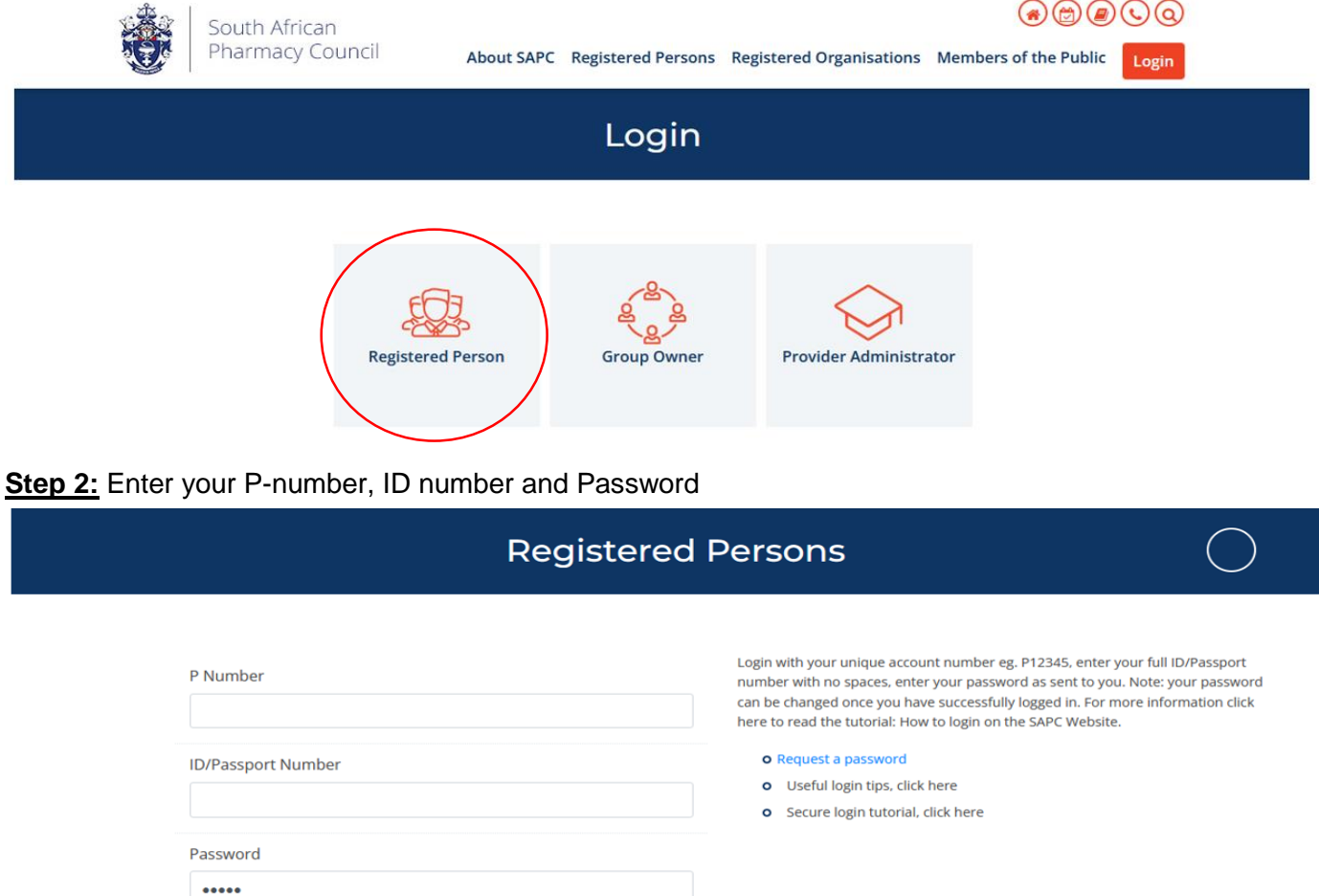

**Step 3:** Confirm that your personal details are still correct by clicking on *Details are correct* (If your details have changed, please do an update on your profile.

Enter

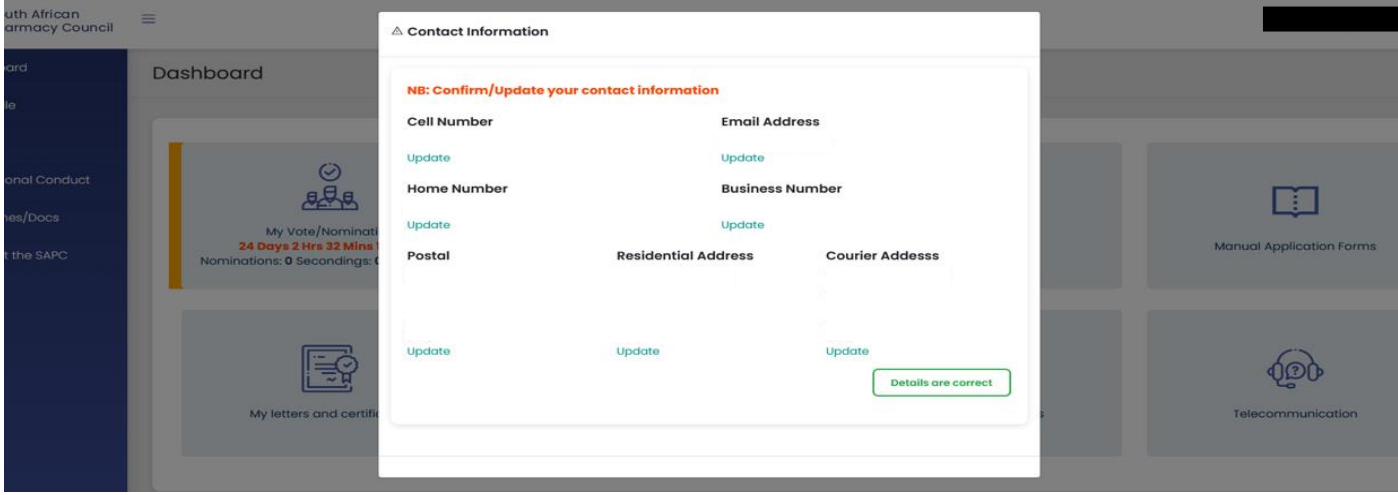

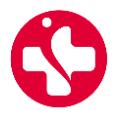

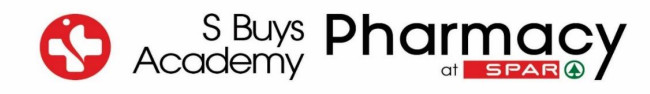

\_\_\_\_\_\_\_\_\_\_\_\_\_\_\_\_\_\_\_\_\_\_\_\_\_\_\_\_\_\_\_\_\_\_\_\_\_\_\_\_\_\_\_\_\_\_\_\_\_\_\_\_\_\_\_\_\_\_\_\_\_\_\_\_\_\_\_\_\_\_\_\_\_\_\_\_\_\_\_\_\_\_\_\_\_\_\_\_\_\_\_\_\_\_\_

**Step 4:** Click on the block *Online Applications*.

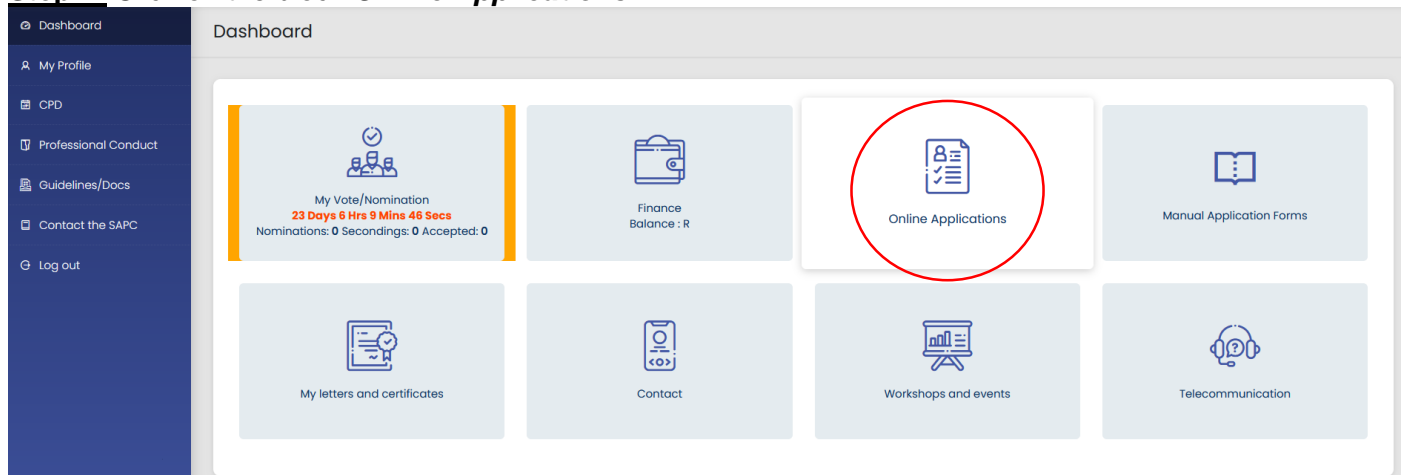

**Step 5:** Click on the block *Tutor approval for the purpose of training*

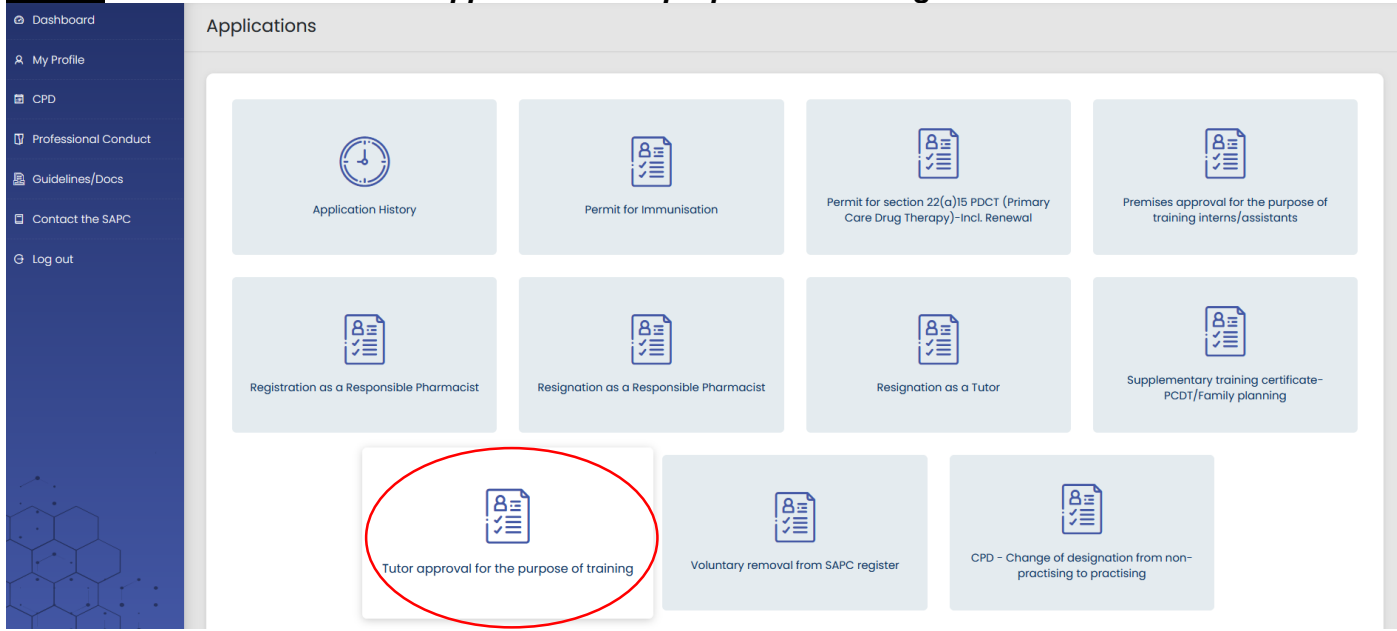

**Step 6:** The following screen will appear where you have to insert the *Y-number* of the Practical Training Site (Pharmacy Premises Y-number). Click on *Next* when done.

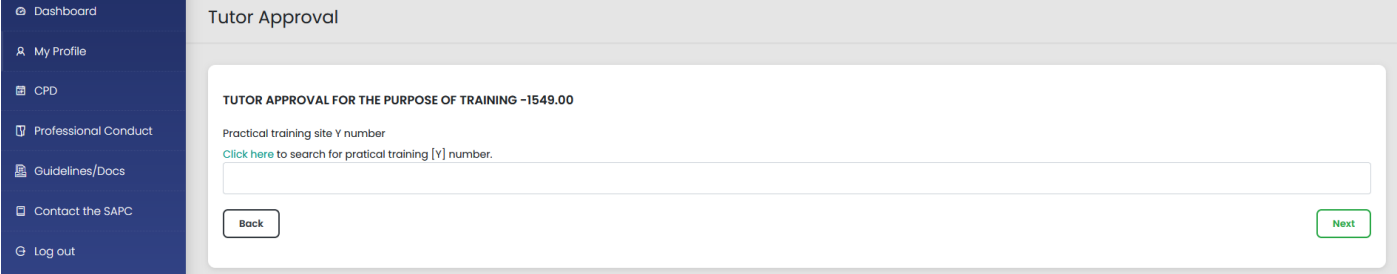

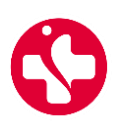

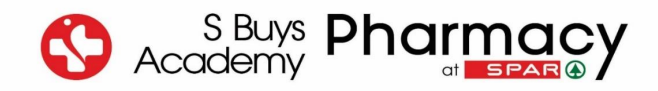

\_\_\_\_\_\_\_\_\_\_\_\_\_\_\_\_\_\_\_\_\_\_\_\_\_\_\_\_\_\_\_\_\_\_\_\_\_\_\_\_\_\_\_\_\_\_\_\_\_\_\_\_\_\_\_\_\_\_\_\_\_\_\_\_\_\_\_\_\_\_\_\_\_\_\_\_\_\_\_\_\_\_\_\_\_\_\_\_\_\_\_\_\_\_\_

#### **Step 7:** A Tutor Approval screen will open with the details of the Training Premises. Under *Tutor Type Options*, click on the option *Assistant and or Trainees (3)* and then on *Next*.

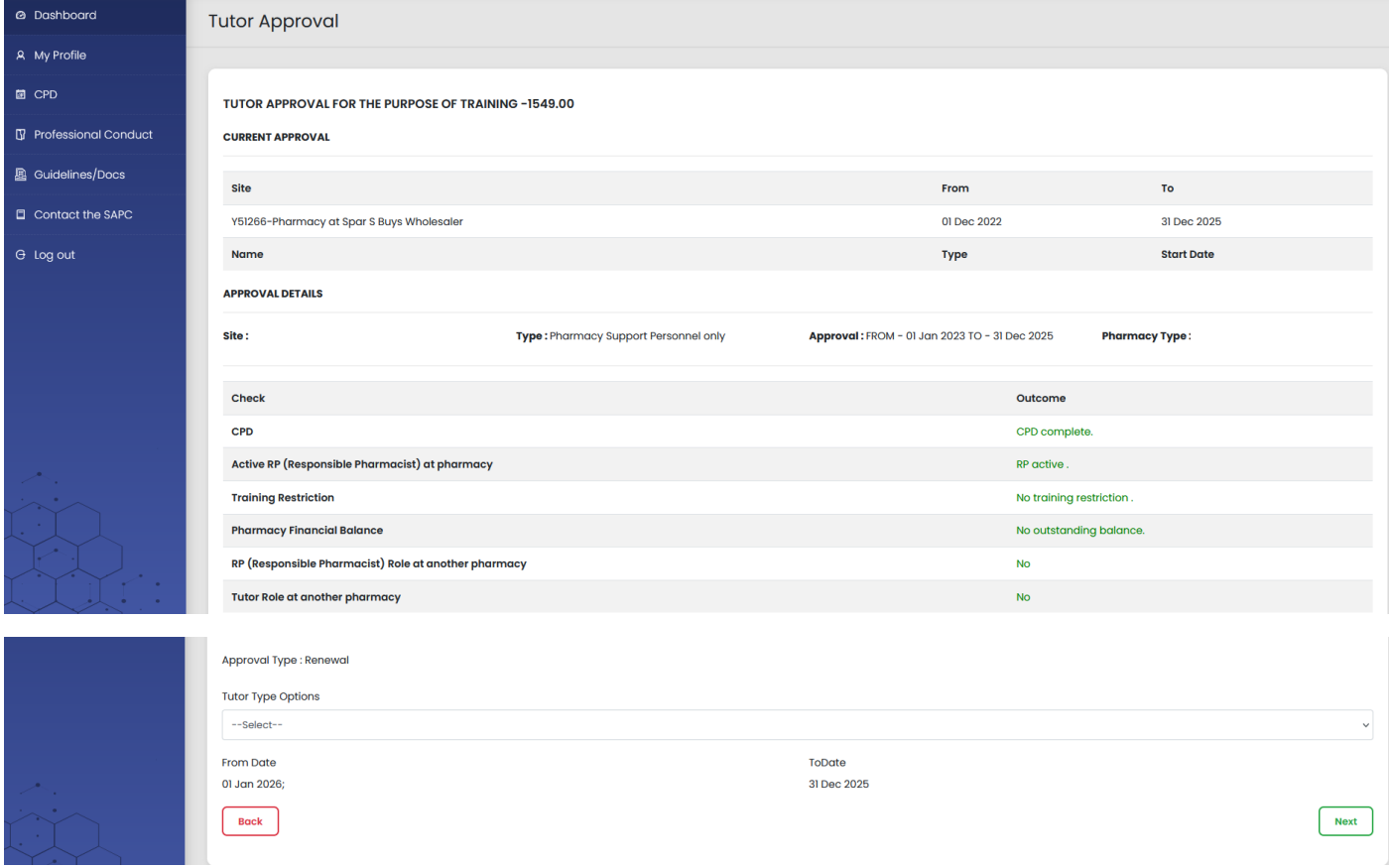

#### **Step 8:** A Declaration form will appear, where you must click *I Accept*.

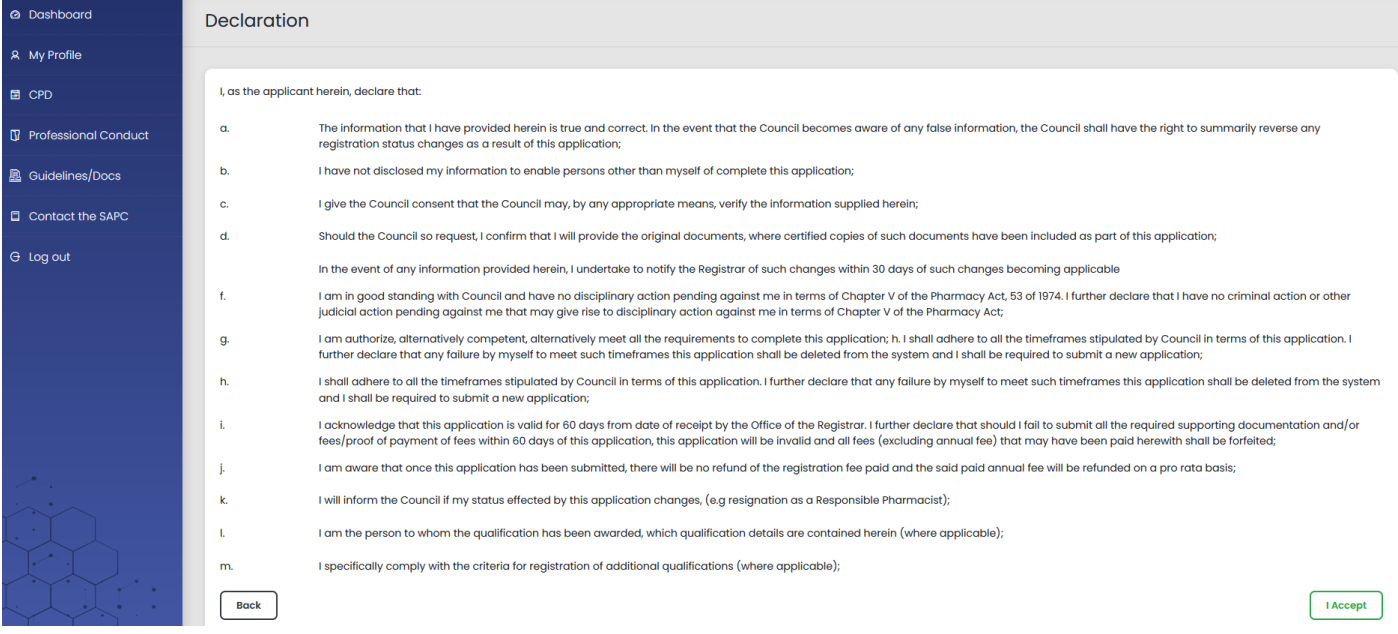

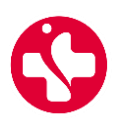

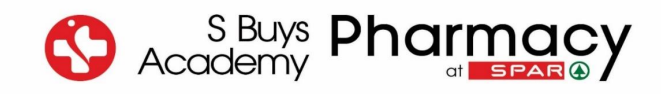

**Step 9:** A Payment Options screen will appear with different payment options. Click on the preferred option and then on *Next*.

\_\_\_\_\_\_\_\_\_\_\_\_\_\_\_\_\_\_\_\_\_\_\_\_\_\_\_\_\_\_\_\_\_\_\_\_\_\_\_\_\_\_\_\_\_\_\_\_\_\_\_\_\_\_\_\_\_\_\_\_\_\_\_\_\_\_\_\_\_\_\_\_\_\_\_\_\_\_\_\_\_\_\_\_\_\_\_\_\_\_\_\_\_\_\_

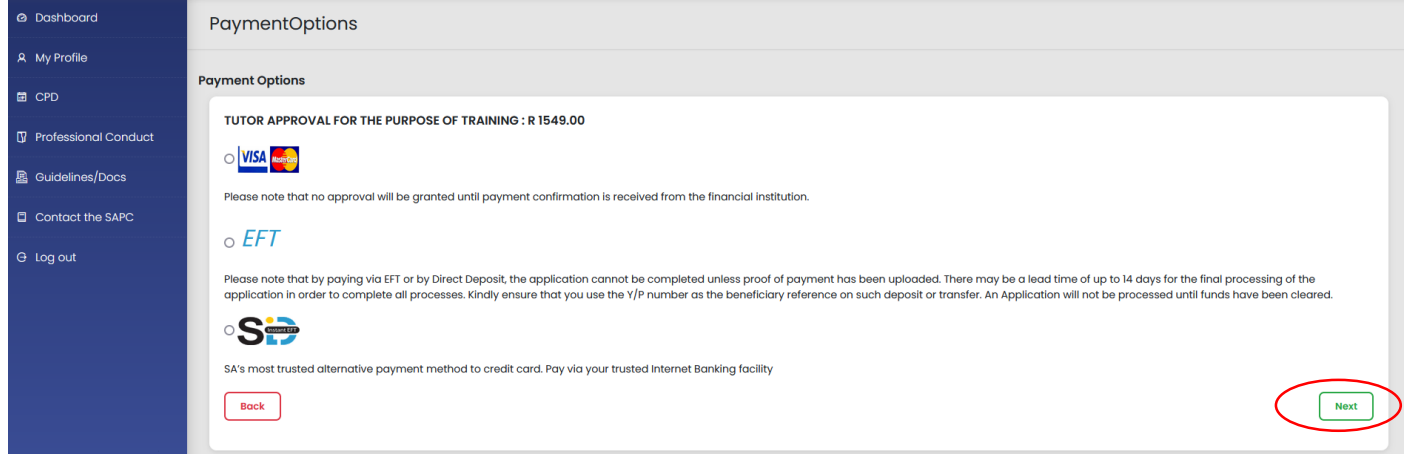

**Step 10:** You will receive an SMS with a case number after payment. You can also view your case number and application status under application history.

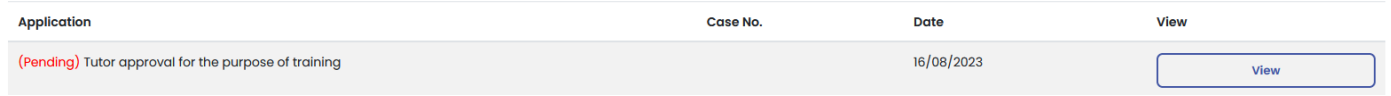

#### **IMPORTANT!**

Once you have received your Tutor Approval Certificate, please email a copy to [training@sbuys.co.za](file:///C:/Users/tbensusan/Desktop/training@sbuys.co.za) for the S Buys Academy to update the system and allow your pharmacist's assistant learners to continue their studies.

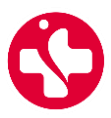